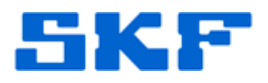

## **Knowledge Base Article**

**Product Group:** MARLIN I-Pro **Product:** CMDM 6700 – Microlog Inspector **Version:** N/A

## **Abstract**

`

This article provides instructions on how to set up a WiFi connection on a SKF Microlog Inspector CMDM 6700 handheld.

## **Overview**

Follow the steps below to set up wireless communication on a SKF Microlog Inspector CMDM 6700 device.

1. Go to **Start > Settings > Connections > Wireless Center**. [Figure 1]

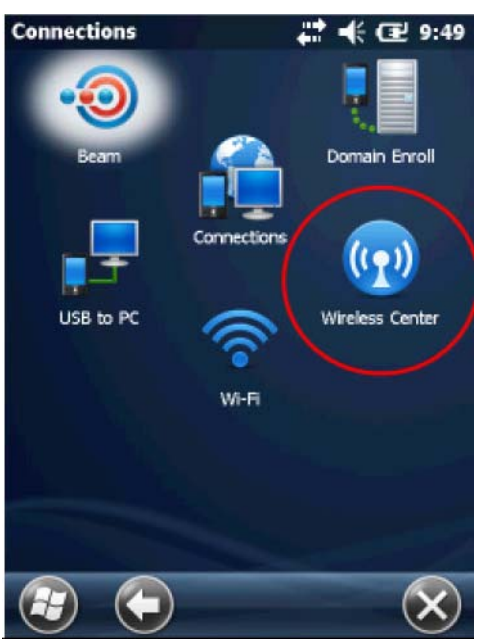

**Figure 1.** Wireless Center

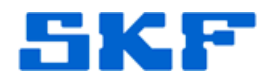

2. Click on **Wi-Fi** and then **OK**. [Figure 2]

`

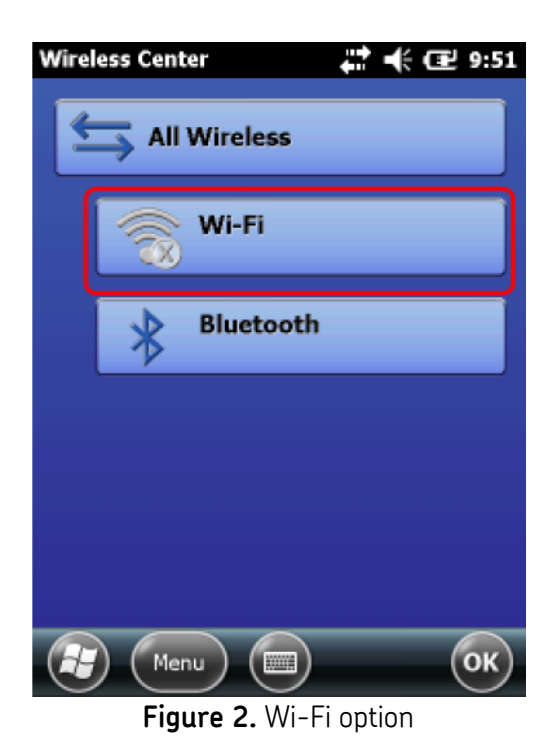

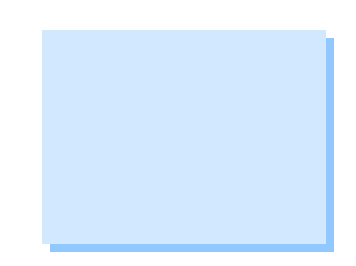

3. Click on **Menu** and then **WiFi Settings**. [Figure 3]

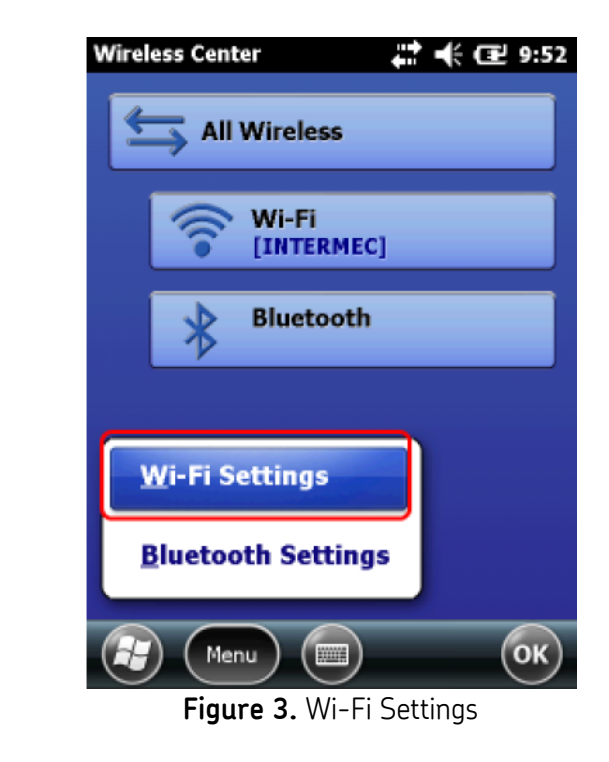

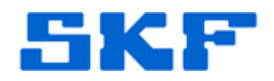

4. Click on **Security Choice**. [Figure 4]

`

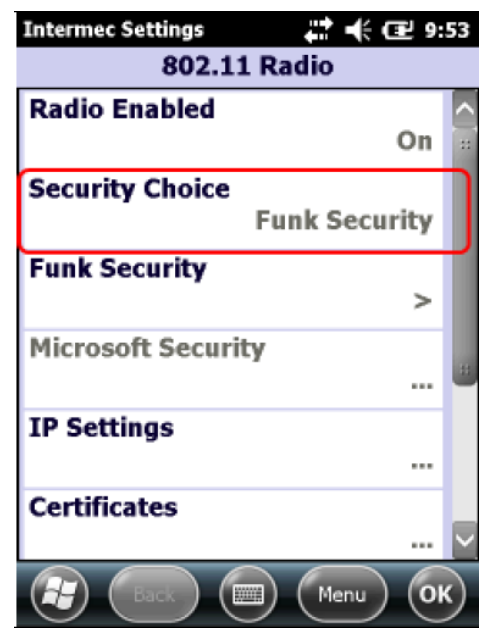

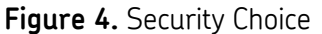

5. Select "Microsoft Security". [Figure 5]

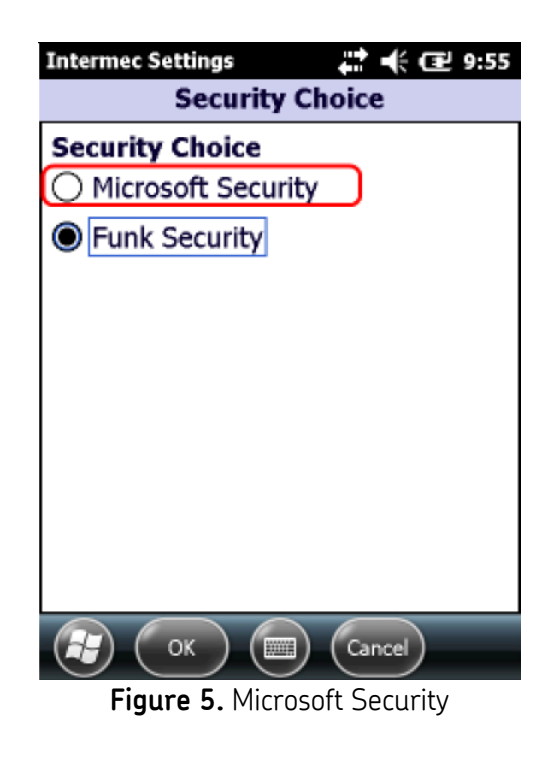

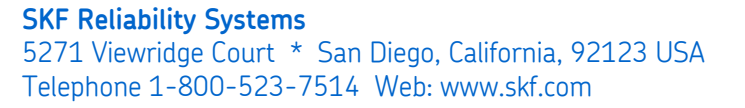

3418 Rev A Page 3 of 4

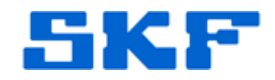

6. Click on **Yes** to warm boot the device. [Figure 6]

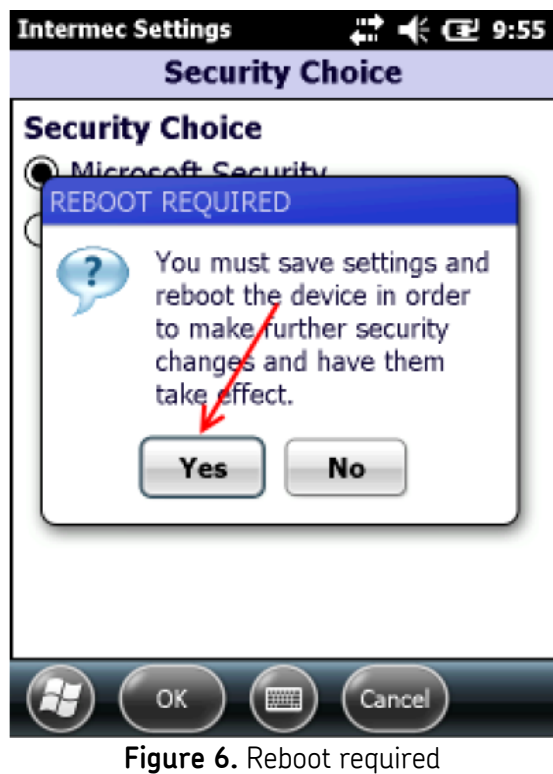

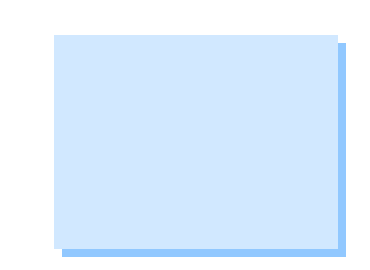

7. After rebooting, you will be prompted to select a network to connect to assuming there is a wireless network in range.

----

`

For further assistance, please contact the Technical Support Group by phone at 1-800-523-7514 option 8, or by email at TSG-Americas@skf.com.

**SKF Reliability Systems** 5271 Viewridge Court \* San Diego, California, 92123 USA Telephone 1-800-523-7514 Web: www.skf.com